**■2**51/10 **STK594** 

**User Guide** 

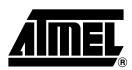

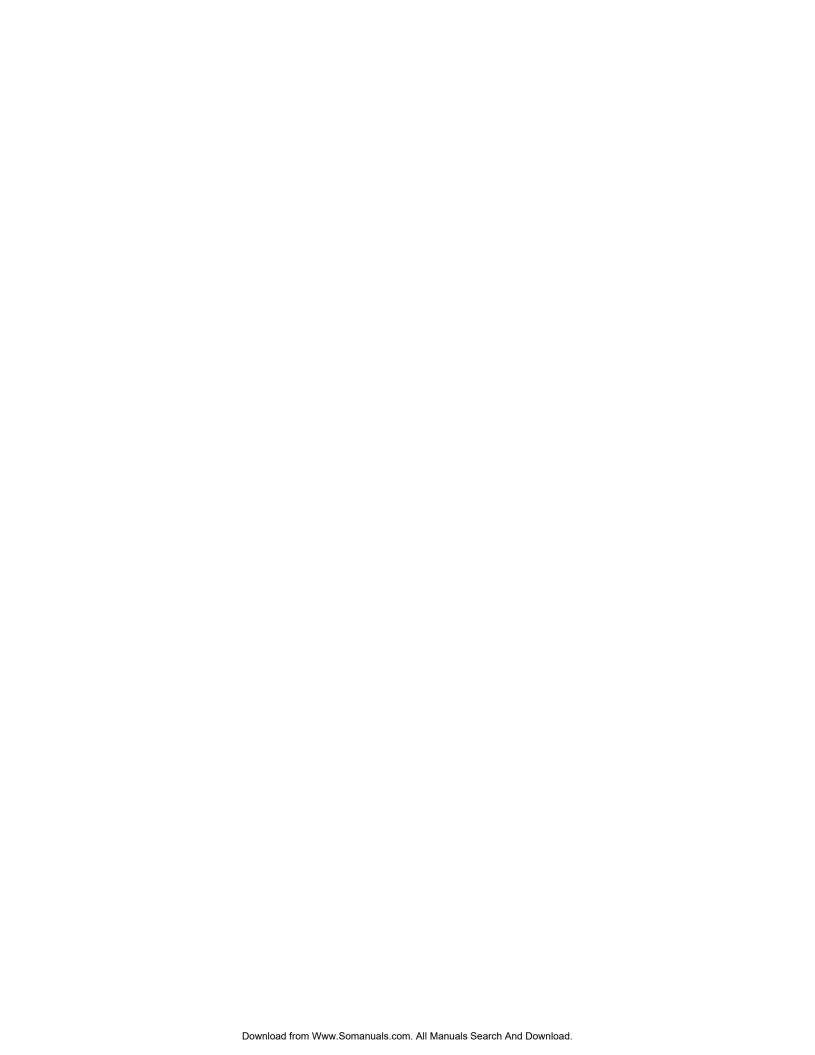

#### Table of Contents

| Section                                       |       |                                                    |     |  |
|-----------------------------------------------|-------|----------------------------------------------------|-----|--|
|                                               |       |                                                    |     |  |
| 1.1                                           | FE    | eatures                                            | 1-2 |  |
| Section                                       | 12    |                                                    |     |  |
| Using th                                      | ne S  | TK594 Top Module                                   | 2-1 |  |
| 2.1                                           | Pr    | eparing the STK500 for Use with the STK594         | 2-1 |  |
| 2.1.1 Adjusting VTARGET for the AT94K Devices |       |                                                    |     |  |
| 2.1.2                                         |       | Connecting the STK594 to the STK500 Starter Kit    | 2-1 |  |
| 2.2                                           | P     | DRT Connectors                                     | 2-2 |  |
| 2                                             | 2.2.1 | PORT E                                             | 2-2 |  |
| 2.3                                           | Pr    | ogramming the AT94K Devices                        | 2-3 |  |
| 2.4                                           |       | AG Connector                                       |     |  |
| 2.5                                           | TC    | DSC Switch                                         | 2-4 |  |
| 2.6                                           | Ur    | niversal Asynchronous Receiver Transmitter (UART)  | 2-4 |  |
| 2                                             | 2.6.1 | Second RS-232C Port                                | 2-4 |  |
| 2.7                                           | Tv    | vo-Wire Serial Interface (TWSI)                    | 2-5 |  |
| 2                                             | 2.7.1 | Description of Configuration Memory Pins           | 2-5 |  |
| 2.8                                           | E     | ternal Interrupts                                  | 2-5 |  |
| 2.9                                           | Sp    | olit Power Supply Support                          | 2-6 |  |
| 2.1                                           | 0 X   | ΓAL Switch                                         | 2-6 |  |
| 2.1                                           | 1 Re  | eset Switches                                      | 2-6 |  |
| Section                                       | າ 3   |                                                    |     |  |
| Installin                                     | g Sy  | stem Designer                                      | 3-1 |  |
| 3.1                                           | •     | stem Requirements                                  |     |  |
| 3.2                                           | Sy    | stem Designer Installation                         | 3-2 |  |
| 3.3                                           | Co    | onfiguration Programming System (CPS) Installation | 3-2 |  |
| 3.4                                           | Sy    | stem Designer Licensing                            | 3-2 |  |
| 3                                             | 3.4.1 | Requesting a System Designer License               | 3-2 |  |
| 3                                             | 3.4.2 | Configuring the System Designer License            | 3-3 |  |
| 3                                             | 3.4.3 | Testing the System Designer License                | 3-3 |  |
| 3                                             | 3.4.4 | Troubleshooting                                    | 3-3 |  |

| Section  | 4                                          |      |
|----------|--------------------------------------------|------|
| Using Sy | /stem Designer                             | 4-1  |
| 4.1      | Preparing the Example Files                |      |
| 4.2      | Description                                |      |
| 4.3      | Design Flow                                | 4-2  |
| 4.4      | Creating a Project                         | 4-2  |
| 4.5      | Assembling the Microcontroller Source Code | 4-7  |
| 4.6      | Synthesizing the FPGA Source File          |      |
| 4.7      | AVR-FPGA Interface                         | 4-8  |
| 4.8      | FPGA Place and Route                       | 4-9  |
| 4.9      | Bitstream Generation                       | 4-11 |
| 4.10     | Programming and Design Execution           | 4-12 |
| 4.       | 10.1 Hardware Setup                        | 4-12 |
| 4.       | 10.2 Software Setup                        | 4-13 |
| 4.11     | Running the Design                         | 4-14 |
| Section  | 5                                          |      |
| Technica | al Specifications                          | 5-1  |
| Section  | 6                                          |      |
| Complete | e Schematics                               | 6-1  |

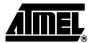

### **Section 1**

#### Introduction

The STK594 board is a top module designed to add AT94K FPSLIC<sup>™</sup> support to the STK500 development board. With this board the STK500 is extended to support all current AT94K FPSLIC devices in a single development environment.

The STK594 includes connectors, jumpers and hardware allowing full utilization of the new features of the FPSLIC family, see Figure 1-1.

This user guide acts as a general getting started guide as well as a complete technical reference for advanced users.

In addition to adding support for new devices, it also adds new support for peripherals previously not supported by the STK500. An additional RS-232 port and a Two-Wire Serial Interface are among the new features.

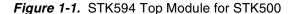

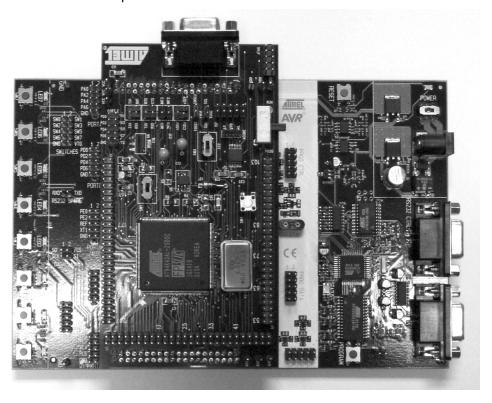

FPSLIC STK594 User Guide 1-1

#### 1.1 Features

- STK500 Compatible
- AVR Studio<sup>®</sup> and System Designer<sup>™</sup> Compatible
- Supports AT94KAL and AT94KAX Devices
- Supports all Added Features in FPSLIC Devices
- JTAG Connector for On-chip Debugging Using JTAG ICE
- Additional RS-232C Port with Available RTS/CTS Handshake Lines
- On-board 32 kHz Crystal for Easy RTC Implementations

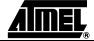

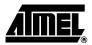

#### **Section 2**

### **Using the STK594 Top Module**

### 2.1 Preparing the STK500 for Use with the STK594

Prior to using the STK594 with the STK500, it is necessary to make a few adjustments to the STK500 Starter Kit to allow for proper operation of Atmel's AT94K FPSLIC devices.

### 2.1.1 Adjusting VTARGET for the AT94K Devices

According to the AT94K Series datasheet, the  $V_{CC}$  operating voltage is specified where  $\{V_{CC} \mid 3.0 < V_{CC} = 3.6\}$  Volts, with respect to ground. The STK594 board requires that the STK500 board supplies a  $V_{CC}$  within the operating range for the AT94K devices. Prior to using the STK594 board, it is necessary to adjust the VTARGET to a value between 3.0 and 3.6V. For more information on adjusting VTARGET from within AVR Studio, consult section 5.3.5.1 of the STK500 User Guide, available on the Atmel web site (www.atmel.com).

**Note:** It may be necessary to adjust the V<sub>DD</sub> voltage, see "Split Power Supply Support" on page 6 of this section for more information.

### 2.1.2 Connecting the STK594 to the STK500 Starter Kit

The STK594 should be connected to the STK500 expansion header 0 and 1. It is important that the top module is connected in the correct orientation as shown in Figure 2-1 on page 2. The EXPAND0 written on the STK594 top module should match the EXPAND0 written beside the expansion header on the STK500 board.

FPSLIC STK594 User Guide 2-1

Rev. 2819A-FPSLI-07/02

Figure 2-1. Connecting the STK594 to the STK500 Board

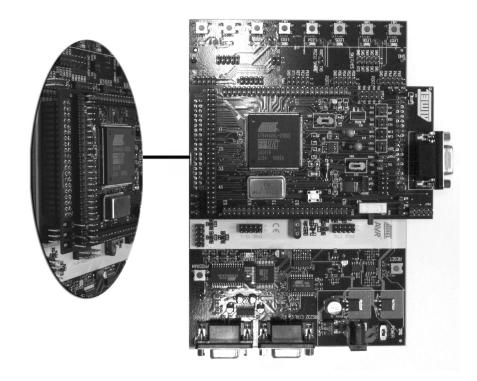

**Note:** Connecting the STK594 with the wrong orientation may damage the boards. **Note:** Do not mount the STK594 at the same time an AVR is mounted on the STK500

board.

### 2.2 PORT Connectors

Since the AT94K devices have additional ports not available on the STK500, these ports are located on the STK594 board. The STK594 ports have the same pinout and functionality as the ports on the STK500 board. Since Port A to Port D are already present on the STK500 board, they are not duplicated on the STK594.

#### 2.2.1 PORT E

Figure 2-2 shows the pinout for the I/O port headers Port E.

Figure 2-2. General I/O Ports

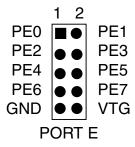

**Note:** Port E is also present on the STK500, but only PE0 to PE2 (3 least significant bits) are accessible. To access all Port E bits the connector on the STK594

must be used.

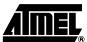

**FPSLIC STK594 User Guide** 

### 2.3 Programming the AT94K Devices

The FPSLIC configuration process involves configuring the FPGA, the AVR® program code and the FPSLIC data memory. This configuration requires a single bitstream that configures the FPGA, the embedded AVR Program SRAM and the FPSLIC Data SRAM. The combined bitstream is automatically generated by the Bitstream Generator, a System Designer software utility.

After a reset and the internal clearing of the configuration data, the FPSLIC device self-initiates configuration. The Master mode uses an internal oscillator to provide the Configuration Clock (CCLK) for clocking the external EEPROM (configurator), which contains the configuration data. After auto-configuration is complete, re-configuration can be initiated manually by the user, if needed.

**Note:** The AT94K devices also support Self-Programming. For more information on this topic, refer to the "Code-Self Modify" application note available on the Atmel web site.

**Note:** The AT94K devices also support Cache Logic<sup>®</sup> Configuration. For more information on this topic, refer to the "Cache Logic Configuration" application note available on the Atmel web site.

For more details on programming procedures, refer to Section 4.10.

#### 2.4 JTAG Connector

The JTAG connector is intended for the AT94K devices that have a built-in JTAG interface. The pinout of the JTAG connector is shown in Figure 2-3 and is compliant with the pinout of the JTAG ICE available from Atmel. Connecting a JTAG ICE to this connector allows On-chip Debugging of the AT94K devices.

More information about the JTAG ICE and On-chip Debugging can be found in the AVR JTAG ICE user guide, available on the Atmel web site.

Figure 2-3. JTAG Connector

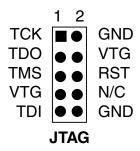

**Note:** To determine if your AT94K device supports JTAG Debug, examine the date code. Any parts with a J after their date code support JTAG. Example, 4201J.

Figure 2-4 shows how to connect the JTAG ICE probe on the STK594 board.

Figure 2-4. Connecting JTAG ICE to the STK594

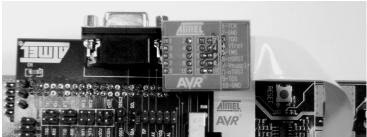

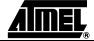

FPSLIC STK594 User Guide

#### 2.5 TOSC Switch

The AT94K device provides dedicated I/O pins for TOSC1 and TOSC2, rather than sharing with the general purpose I/O pins. The TOSC switch selects whether or not the 32 kHz crystal is connected to the pins of the device.

Figure 2-5 shows a simplified block schematic on how this is implemented.

Figure 2-5. TOSC Block Schematic

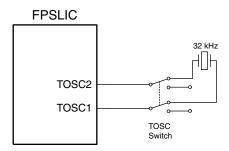

# 2.6 Universal Asynchronous Receiver Transmitter (UART)

Unlike traditional AVR microcontrollers, the AT94K device provides the option of having separate I/O pins for the UARTs rather than sharing with the general purpose I/O pins.

Figure 2-6 shows the pinout of a header for the dedicated UART pins.

Figure 2-6. UART Header

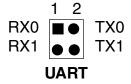

### 2.6.1 Second RS-232C Port

The AT94K device has an additional UART. The RS-232 port on the STK594 board has in addition to the RXD and TXD lines support for RTS and CTS flow control. Figure 2-7 shows a simplified block schematic on how this is implemented.

**Note:** The UART in AT94K devices does not support hardware RTS or CTS control. If such functionality is needed, it must be implemented in software.

Figure 2-7. UART Block Schematic

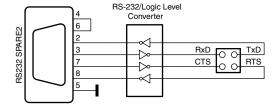

This UART can also be used from devices placed in the STK500 board. Simply connect the appropriate port pins to RXD and TXD on the STK594 board.

**Note:** If no software RTS/CTS flow control is implemented, a jumper shorting RTS and CTS will ensure correct communication with an external application that uses such flow control.

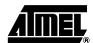

### 2.7 Two-Wire Serial Interface (TWSI)

The AT94K device includes dedicated I/O pins for the TWSI rather than sharing with the general purpose I/O pins.

Figure 2-8 shows the pinout of a header for the dedicated TWSI pins.

Figure 2-8. TWSI Header

#### 2.7.1 Description of Configuration Memory Pins

An AT17LV010-10CC 1-Mbit Configuration Memory is included on the STK594 for supplying the AT94K FPSLIC device with its configuration data, as well as for non-volatile data storage. The configurator is a high-density EEPROM with a TWSI interface. A detailed datasheet of the Configuration Memory can be obtained from the Atmel web site.

The configurator can be connected to the I/O pins of the embedded AVR microcontroller. The 4-pin header marked *CONFIG* can be used for connecting the TWSI interface of the configurator to the I/O pins of the target AVR microcontroller. Two-wire cables are included with the STK500 for connecting the configurator to the I/O pins.

Figure 2-9 shows the pinout of a header for the Configuration Memory pins.

Figure 2-9. Configuration Memory Header

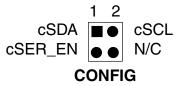

### 2.8 External Interrupts

Unlike traditional AVR microcontrollers, the AT94K device provides the option of having separate I/O pins for the External Interrupts rather than sharing with the general purpose I/O pins.

Figure 2-10 shows the pinout of a header for the dedicated External Interrupt pins.

Figure 2-10. External Interrupt Header

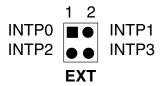

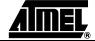

### 2.9 Split Power Supply Support

The AT94K FPSLIC devices exist in two different variations, the AL and AX. The AL variation is a 3.3V device manufactured on a  $0.35\mu$  process, while the AX variation has a 1.8V core manufactured on a 0.18 $\mu$  process. The primary difference between the two variations, is that the AX device requires a split power supply, as the I/Os are still powered from a 3.3V supply, while the core operates at 1.8V.

The STK594 supports both AT94K variations. If an AX variant is being used it is necessary to supply the proper core to the AT94K device. Figure 2-11 shows how to set the jumper to select the core voltage.

Figure 2-11. AT94K Core Voltage Selector

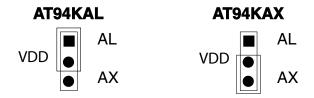

#### 2.10 XTAL Switch

An oscillator is included on the STK594 for supplying an additional clock to the AT94K FPSLIC device. The XTAL switch selects if the oscillator is connected to the XTAL1 pin, or whether the clock is provided by the STK500.

Figure 2-12 shows a simplified block schematic on how this is implemented.

Figure 2-12. XTAL Block Schematic

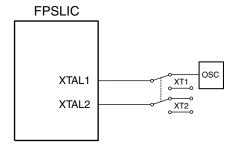

#### 2.11 Reset Switches

The reset switch found on the STK594 is connected to the AT94K's RESET pin. When pressed, the AT94K device will reset and initiate a configuration download from the configuration memory.

The reset switch found on the STK500 is connected to the AVRRESET. When pressed, the embedded AVR microcontroller resets and begins execution at location \$0000.

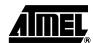

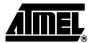

#### **Section 3**

### **Installing System Designer**

System Designer is the ideal software platform for all AT94K FPSLIC development. It includes an Editor, an Assembler and a Debugger as its development tools for the embedded AVR development, and also includes a Simulator, Synthesizer and a Place and Route tool for FPGA development. System Designer also includes a Co-Verification suite powered by Mentor Graphics<sup>®</sup>, allowing for step-by-step simulation of the FPGA and AVR design concurrently.

### 3.1 System Requirements

For a single-user system, System Designer requires a personal computer equipped as follows:

- CD-ROM Drive
- 250-Mbyte Minimum Hard Drive
- 128-Mbyte RAM
- Parallel Interface Port
- Windows® 95/98/2000/Me, or WindowsNT® 4.0
- Network Interface Card or Security Dongle

The software security dongle is used to generate a unique HOSTID for systems without a network interface card. The security dongle is connected to the PC through the parallel port interface. It is possible to configure a floating network license through the security dongle. The security dongle allows users to use the software dongle on different machines by removing and placing the dongle on other machines.

FPSLIC STK594 User Guide 3-1

### 3.2 System Designer Installation

This installation assumes that you have no previous version of System Designer installed in your machine. If you have a previous version of the software installed or you need step-by-step installation instructions, please refer to the System Designer "Installation, Licensing and Troubleshooting" tutorial available on the Atmel web site.

- 1. Insert the supplied System Designer CD-ROM into the computer. If the CD does not automatically start, execute SETUP. EXE from the CD.
- 2. From the CD Browser, select *Install Products* and select *System Designer*. The System Designer installation will perform a full installation, as there are no optional components.

**Note:** Do not install System Designer to a directory name that contains spaces, otherwise improper opperation will occur.

**Note:** When you reach the portion of the System Designer installation prompting about licensing, you should select one of two options, either *Custom* or *Skip*. Select *Custom* if you already have a valid license and follow the instructions outlined in Section 3.4.2 "Configuring the System Designer License". Choose *Skip* if you do not have a license and follow the instructions in Section 3.4.1 "Requesting a System Designer License".

Note: AVR Studio version 3.2 or higher is required for STK500/STK594 support.

## 3.3 Configuration Programming System (CPS) Installation

From the CD Browser, select *Install Products* and select *CPS for AT17 Devices*. This will install the CPS utility, which is used to program the AT17 and ATFS series configuration memories found on the STK594.

**Note:** When installing the CPS utility, it is necessary to install the software in an account with Administrator privileges if the operating system is WindowsNT or Windows 2000/XP.

#### 3.4 System Designer Licensing

The licensing of System Designer is for the Mentor Graphics tools. You can use System Designer without a valid license, however you will not be able to use  $ModelSim^{\otimes}$ , LeonardoSpectrum<sup>TM</sup> or Co-Verification.

The typical license is based on the hostID of your Network Interface Card (NIC). If you prefer to use a dongle-based license, it is necessary that you purchase a Security Dongle from Atmel (Atmel Part Number: **ATDH94DNG**).

The instructions below describe the configuration of a NIC-based license. If you request a dongle-based license, you will receive instructions on how to configure the license with the dongle. If you wish to use a single license for multiple machines, it is necessary to purchase a Security Dongle.

### 3.4.1 Requesting a System Designer License

Prior to obtaining a license for System Designer, it is necessary to first install the System Designer software suite. During installation, System Designer creates the file LMUTIL.TXT, which is found in the C:\SystemDesigner\ETC directory, assuming a default installation. The LMUTIL.TXT file contains the hostID of your NIC, and is composed of a combination of twelve alphanumeric characters.

Once you have installed System Designer, proceed to the FPSLIC section of the Atmel web site and click on the *Request License* button, alternatively the direct link for the license request page is http://www.atmel.com/atmel/products/prod39r.htm.

**Note:** The Serial Number is located on the white sticker on the underside of the STK594 board or on the System Designer case.

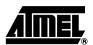

**FPSLIC STK594 User Guide** 

#### 3.4.2 Configuring the System Designer License

- 1. Once you have received your System Designer license from Atmel, place the file in the C:\SystemDesigner directory.
- Launch the Mentor Graphics License Configuration Utility from Start > Programs > Atmel > Mentor Graphics Licensing > Configure Licensing.
- 3. Follow the on-screen instructions. When it prompts you to select *Configuration Option*, choose *3*.
- 4. Define the *Product License Location* and press *Next*. Use the full path and filename when defining the license location, for example C:\SystemDesigner\fpslic.dat. If you used a different path and/or filename, make the necessary changes.

**Note:** If you are using Windows 95/98/Me it is necessary to reboot the machine prior to running the System Designer software.

### 3.4.3 Testing the System Designer License

Once you have configured your license, you can test it by invoking the Mentor Graphics programs that require a license.

- Launch ModelSim from Start > Programs > Atmel > ModelTech > ModelSim. If ModelSim launches without any licensing errors, the ModelSim license has been successfully installed.
- 2. Launch LeonardoSpectrum from *Start > Programs > Atmel > Leonardo Spectrum > Leonardo Spectrum*. If LeonardoSpectrum launches without any licensing errors, then the LeonardoSpectrum license has been successfully installed.

#### 3.4.4 Troubleshooting

You can access the trouble shooting guide from *Start > Programs > Atmel > Trouble Shooting Guide*.

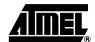

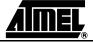

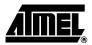

#### **Section 4**

### **Using System Designer**

This tutorial will guide you through the required steps for designing and programming AT94K series devices using System Designer.

### 4.1 Preparing the Example Files

Before starting the tutorial, a few preparations need to be performed:

- 1. Create a STK594 directory under C:\SystemDesigner\Designs\.
- 2. Download STK594.ZIP from the FPSLIC software page of the Atmel web site and copy STK594.ZIP to C:\SystemDesigner\Designs\STK594.
- 3. Extract the contents of the STK594.ZIP file to C:\SystemDesigner\Designs\STK594.The contents of the zip file are shown in Table 4-1.

Table 4-1. STK594.ZIP

| File         | Description                                   |
|--------------|-----------------------------------------------|
| AT94KDEF.INC | Atmel AVR Assembler AT94K FPSLIC Include File |
| COUNTER.PIN  | FPGA Pin Lock File                            |
| COUNTER.V    | Top Level FPGA Verilog® Counter Source File   |
| COUNTER.VHD  | Top Level FPGA VHDL® Counter Source File      |
| STK594.ASM   | Atmel AVR Assembler Source File               |

#### 4.2 Description

The design in this tutorial is composed of a simple AVR microcontroller program and a loadable counter implemented in the FPGA. When the counter reaches the terminal value, an interrupt to the microcontroller will be generated using the counter's carry-out (RCO) signal. The interrupt is active Low and must be held for three clock cycles prior to its acknowledgement by the microcontroller. During the Interrupt Service Routine (ISR) the microcontroller increments the count of interrupt occurrences and places the incremented data on PORTD and the AVR-FPGA Data Bus, triggering the counter's LOAD signal. Once the counter has been loaded, counting will commence and the process will be repeated. Figure 4-1 shows a simplified block diagram of the tutorial design.

FPSLIC STK594 User Guide 4-1

Figure 4-1. Tutorial Design Block Diagram

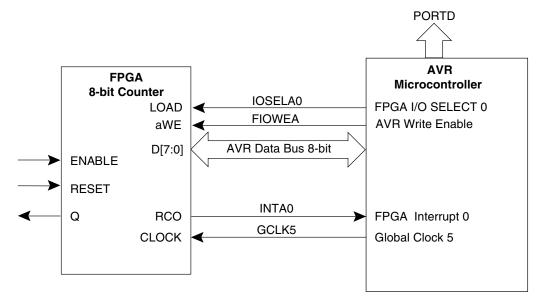

#### 4.3 Design Flow

The design presented in this tutorial, only performs the required steps for designing and programming an AT94K series device. For more information on the optional steps (i.e. Simulation and Co-verification) please consult the FPSLIC application notes available on the Atmel web site. Figure 4-2 outlines the design flow followed in this tutorial. For more information on a specific step, consult the appropriate section within this tutorial.

Figure 4-2. Design Flow

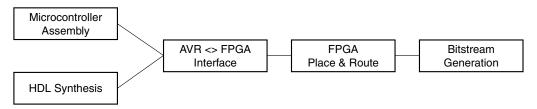

### 4.4 Creating a Project

This tutorial uses the *New Project Wizard* to assist with the creation of the project. The New Project Wizard allows you to choose your Project Directory, Target Device, and desired Tool Flow.

- 1. Launch System Designer from the desktop icon, or by pointing to *Start > Programs > Atmel > SystemDesigner*.
- Create a new project by selecting New from the Project menu and then pressing the New Project Wizard button. The New Project Wizard window opens, see Figure 4-3.

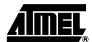

Figure 4-3. New Project Wizard Window - Step 1 of 6

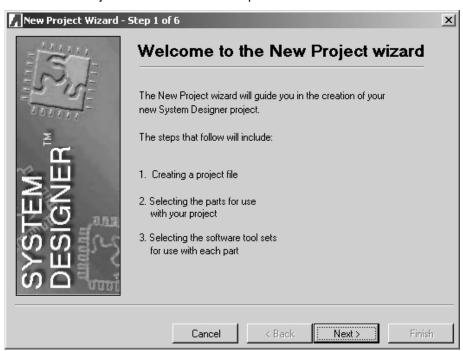

3. Press Next. The window to create a project file opens, see Figure 4-4.

Figure 4-4. New Project Wizard Window - Step 2 of 6

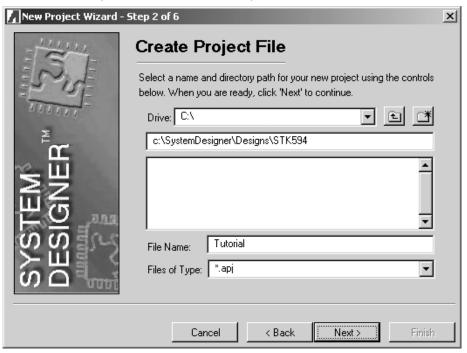

4. Set the Project Directory to C:\SystemDesigner\Designs\STK594, name the project TUTORIAL and press *Next*. The part selection window appears, see Figure 4-5.

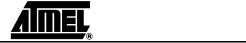

Figure 4-5. New Project Wizard Window - Step 3 of 6

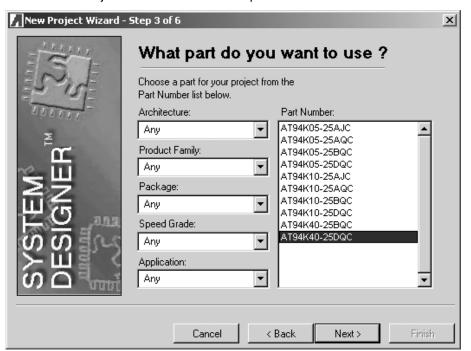

5. Select *AT94K40AL-25DQC* from the parts list as this is the part found on the STK594 development board, and press *Next*. The software tool flow window opens, see Figure 4-6.

Figure 4-6. New Project Wizard Window - Step 4 of 6

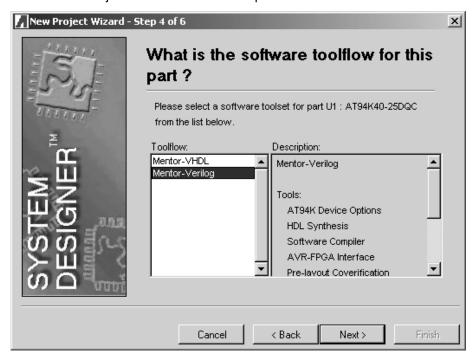

6. Select either *Mentor - VHDL* or *Mentor - Verilog* as the Tool Flow and press *Next*. The add parts window opens, see Figure 4-7. For this tutorial, the instructions will assume *Mentor - Verilog* has been selected.

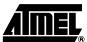

Figure 4-7. New Project Wizard Window - Step 5 of 6

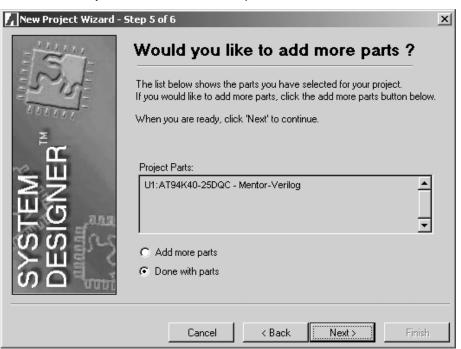

7. Select *Done with Parts*. System Designer supports multiple part partitioning, however for this tutorial only one part will be used. Press *Next*. The last step of the wizard opens, see Figure 4-8.

Figure 4-8. New Project Wizard Window - Step 6 of 6

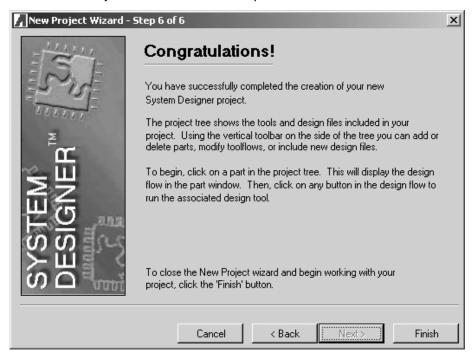

8. Press *Finish* to exit the *New Project Wizard*. The project window now contains the TUTORIAL design, see Figure 4-9.

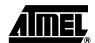

Figure 4-9. Project Window

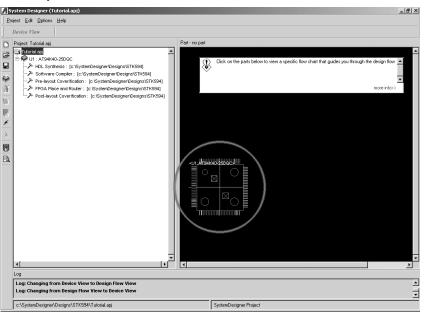

9. From the System Designer desktop, click on the *Part Graphic* (see Figure 4-9) to switch to the *Design Flow Manager*, see Figure 4-10.

Figure 4-10. Design Flow Manager

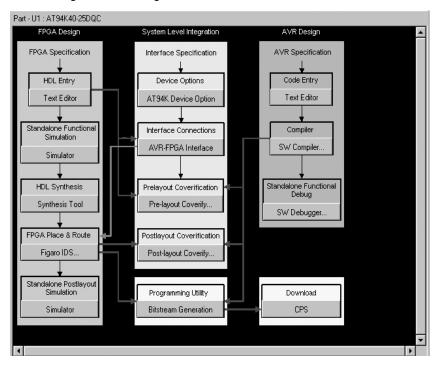

The Design Flow Manager shows the steps available for designing with Atmel FPSLIC devices. The red and blue arrows show the dependencies between the various stages of development. This tutorial will only show the minimum steps in order to complete a design. The remainder of the steps involves simulation and co-verification. For further information on simulation and co-verification, please consult the "Quick Start Tutorial" available on the Atmel web site.

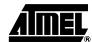

**FPSLIC STK594 User Guide** 

### 4.5 Assembling the Microcontroller Source Code

The Atmel AVR Assembler translates assembly source code into object code. The generated object code can then be used as an input to a simulator, emulator such as the Atmel AVR JTAG In-Circuit Emulator (ICE), or used to program the target device. The Assembler generates fixed code allocations, therefore no linking is necessary.

- 1. Press the SW Compiler button to open the Atmel AVR Assembler.
- 2. Go to the File menu and choose Open.
- 3. Browse to the C:\SystemDesigner\Designs\STK594 directory and select STK594.ASM.
- Press Assemble and close the Atmel AVR Assembler if assembly was successful.

**Note:** If assembly was not successful, make sure the include file AT94KDEF.INC is in the design directory.

For design entry using assembly language, consult the AT94K datasheet for a summary of instructions supported by the FPSLIC devices. The complete "AVR Instruction Set Nomenclature" describes each instruction in detail and has been installed as part of the System Designer Tool. The AVR Instruction Set Nomenclature and FPSLIC datasheet can be accessed from the Help menu and choosing *Online Resources* > *Resources*.

### 4.6 Synthesizing the FPGA Source File

- Synthesis translates the VHDL or Verilog source code into gate-level technologyspecific file for use with the target FPGA Place and Route tool.
- Press the Synthesis Tool button. A dialog box to add VHDL files appears, see Figure 4-11.

Figure 4-11. Add VHDL Files Dialog Box

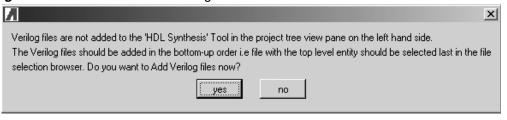

- 3. Press **yes**. A file selection window appears.
- 4. Select COUNTER.  $\forall$  and press OK. LeonardoSpectrum opens.
- 5. Close the *Tip of the Day* dialog if shown. Leonardo automatically selects Atmel *AT94K* as the *Technology* and lists COUNTER.V under *Input*. Leonardo<sup>®</sup> also lists COUNTER.EDF under Output.
- 6. Press Run Flow. Figure 4-12 shows a successful synthesis.

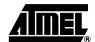

Exemplar Logic- LeonardoSpectrum for Atmel - [Information - Read Only] \_[#]× Run the entire flow from this one condensed page. Specify your source file(s), technology and desired frequency, then press Run Flow. Critical path #1, (path slack = 988.6) nei - AT40K - AT6K02 - AT6K04 GENERIC\_BLACK\_BOX 0.00 0.00 up LUT4 2.90 2.90 up LUT2 2.90 5.80 up LUT4 2.90 8.70 up fd 0.00 8.70 up 8.70 up q\_ix40/Q(0) nx502/G modgen\_eq\_0\_nx28/G nx500/G AT94K data required time 997.30 data required time data arrival time Ū. 988.60 Working Directory: Clock Frequency Design summary in file 'c:/SystemDesigner/Designs/STK594/COUNTER.sum Saving the design database in c:/SystemDesigner/Designs/STK594/COUNTE Writing file c:/SystemDesigner/Designs/STK594/COUNTER.xdb Writing XIB wersion 1999 1
Calling set\_atmel\_eqn to set up writing Equations
write c:/SystemDesigner/Designs/STK594/COUNTER.edf
Writing file c:/SystemDesigner/Designs/STK594/COUNTER.edf
CPU time taken for this run was 0 86 sec
Run Successfully Ended On Tue Jun 04 00:12:43 Pacific Daylight Time Output Output File: c:/SystemDesigner/Designs/STK594/COUNTER.edf Place And Route

Run Integrated Place and Rout o Info: Finished Synthesis run Run Flow Help Active Review

Figure 4-12. Leonardo Spectrum, Successful Synthesis

7. Close Leonardo Spectrum, when prompted to save your project press No.

### 4.7 AVR-FPGA Interface

The AVR-FPGA Interface dialog provides a means for making the connections between the embedded FPGA and AVR microcontroller.

Working Directory: ...\Designs\STK594

Ln 168, Col 1

- 1. Press the AVR-FPGA Interface button.
- 2. Select *counter* and press *OK* when prompted for Top-Level Entity. The *Select Ports* dialog appears, see Figure 4-13.

Figure 4-13. Select Ports Dialog

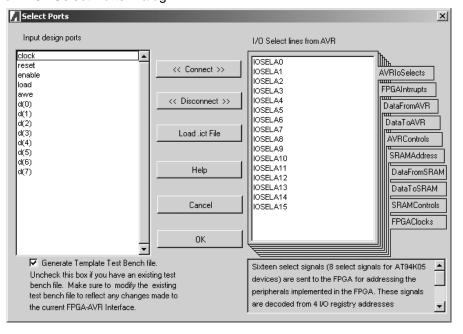

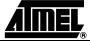

**FPSLIC STK594 User Guide** 

- 3. Connect the counter's LOAD signal to FPGA-AVR I/O Select 0.
- 4. Select the *AVRIoSelects* tab on the right-hand side of the dialog box.
- 5. Select the *LOAD* signal from the *Input Design Ports* and select *IOSELA0* from the *AVRIoSelects*.
- 6. Press Connect.
- 7. Connect the remaining inputs and outputs as shown in Table 4-2.

Table 4-2. FPGA-AVR Interface Connections

| FPGA I/O | FPGA-AVR I/O | Select Ports Tab |
|----------|--------------|------------------|
| LOAD     | OSELA0       | AVRIoSelects     |
| RCO      | INTA0        | FPGAInterrupts   |
| D(7:0)   | ADINA(7:0)   | DataFromAVR      |
| aWE      | FIOWEA       | AVRControls      |
| CLK      | GCLK5        | AVRClocks        |

- 8. Uncheck *Generate Template Test Bench File* on the bottom left-hand side of the *Select Ports* dialog. Since we are not performing co-verification, it is not necessary to generate the pre-layout test bench file.
- 9. Press OK.

### 4.8 FPGA Place and Route

The Figaro Integrated Development System (IDS) is used as the FPGA Place & Route tool. Figaro takes the gate-level technology-specific file generated by the synthesis tool and partitions, places, and routes the FPGA design.

1. Press the *Figaro IDS* button to open the *FPGA Place & Route Tools Settings* dialog, see Figure 4-14.

Figure 4-14. FPGA Place & Route Tools Settings Dialog

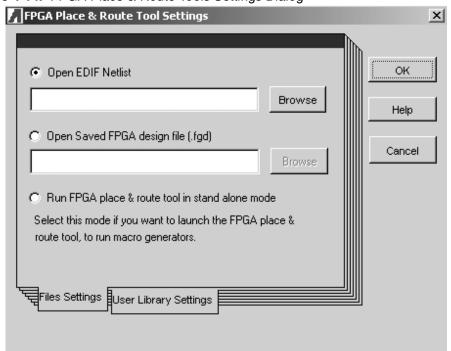

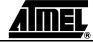

2. Select *Open EDIF Netlist* and Browse to select COUNTER.EDF, then press *OK*. Figaro should open and complete the *Open, Map,* and *Parts* steps automatically, once completed the *Figaro Batch Options* dialog appears, see Figure 4-15.

Figure 4-15. Figaro Batch Options Dialog

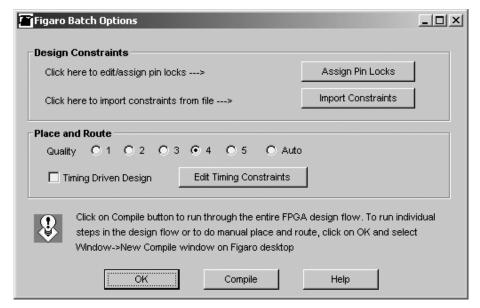

The Figaro Batch Options allows for the setting of Design Constraints (i.e. Pin Locking) and Place and Route quality:

#### **Design Constraints**

- a. Press *Import Constraints*. Alternatively, we could have used the *Assign Pin Locks* GUI to perform the pin locking, but since a \* . PIN file is supplied, the import method will be used.
- b. Select COUNTER. PIN and press OK.

#### **Place and Route**

- a. Use the default setting for *Quality*. Quality sets the trade-off between Figaro's speed and the efficiency of the Place & Route result, see the online help for further information.
- b. Use the default setting for *Timing Driven Design*. Checking the Timing Driven Design box allows Figaro to take account of critical paths when performing the Place & Route, see the online help for further information.
- c. Press *Compile*, once completed the Figaro IDS *Compile* button will turn green.
- d. Select *Exit* from the *File* menu, when prompted to save your design select *Yes*.

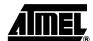

### 4.9 Bitstream Generation

The Bitstream Generator takes the outputs from both the FPGA and AVR compilers, and generates a single programming file for use in configuring the AT94K device.

1. Press Bitstream Generation to open the bitstream utility. The FPSLIC Control Register Settings dialog opens, see Figure 4-16.

Figure 4-16. FPSLIC Control Register Settings Dialog

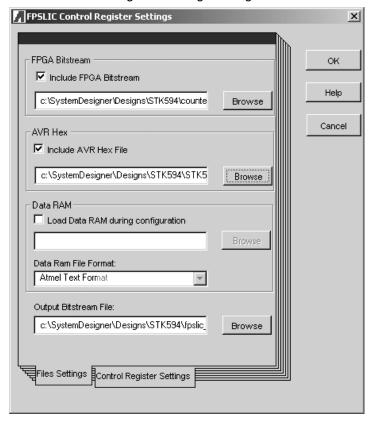

- 2. Check the *Include FPGA Bitstream* box and select COUNTER.BST by pressing *Browse.*
- 3. Check the *Include AVR Hex File* box and select STK594.HEX by pressing *Browse*.
- 4. Select the Control Register Settings tab and use the default settings, see Figure 4-17.

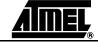

FPSLIC Control Register Settings X FPSLIC Control Registers ΟК ✓ (B35) AVR Reset Pin Enabled ☐ (B36) Allow writes to AVR Program SRAM Help ☐ (B37) Allow over write AVR Program SRAM Bootblock ▼ (B56) XTAL Pad Bias Resistor Enabled Cancel [857] TOSC Pad Bias Resistor Enabled ☐ (B62) Enable Cache Writes to FPGA by AVR ✓ (B63) Enable FPGA to Read/Write to Data SRAM - External Interrupts (B48 - B51) -Ext-INT0 driven by: C Port E<4> © INTP0 pad Ext-INT1 driven by: O Port E<5> INTP1 pad Ext-INT2 driven by: O Port E<6> INTP2 pad Ext-INT3 driven by: C Port E<7> INTP3 pad -UART Pins (B52 - B53) -UARTO assigned to: C Port E<1:0> © UARTO pads UART1 assigned to: O Port E<3:2> O UART1 pads AVR ports I/O drive (B54 - B55)-AVR port D I/O 6 mA C 20 mA AVR port E I/O 6 mA C 20 mA Control Register Settings iles Settinas

Figure 4-17. Control Register Settings Dialog

5. Press *OK* to generate the combined bitstream file.

**Note:** It is possible to generate a bitstream for only the FPGA or AVR as you may only want to program that portion of the FPSLIC device. To include only the AVR HEX file, simply uncheck the Include FPGA Bitstream box. Programming only the FPGA portion can be done in a similar fashion.

### 4.10 Programming and Design Execution

The programming file generated by the Bitstream Generator is used to program the configuration memory. When the FPSLIC requests configuration data after a Reset or Power-On-Reset, the data is clocked out serially.

#### 4.10.1 Hardware Setup

Before programming the configurator and verifying the tutorial design, a few preparations need to be performed prior to its execution on hardware.

- 1. Connect the PC's parallel port to the 25-pin connector of the ATDH2225 Programming Dongle.
- 2. Connect the 10-pin ISP header on the STK594 to the 10-pin ribbon cable of the ATDH2225. The ATDH2225 is keyed to assure proper orientation, see Figure 4-18.

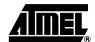

Figure 4-18. In-System Programming

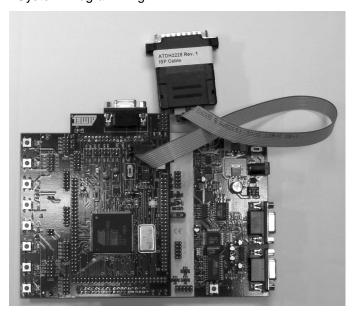

- 3. Place the Programming switch in the *PROG* position.
- 4. Using a 10-wire ribbon cable from the STK500, connect *PORTD* to the *LEDS*.
- 5. Using a 2-wire cable from the STK500, connect *SW0* and *SW1* to FPSLIC pins 177 and 178, respectively.
- 6. Connect the Power Supply from an AC outlet to the power connector on the STK500 development board.
- 7. Turn on the STK500.

**Note:** Prior to providing power to the STK500 development board it is necessary to adjust the VTARGET supplied by the STK500 to the STK594, for more information on this adjustment please refer to Section 2.1.1.

#### 4.10.2 Software Setup

The CPS utility allows for the programming, reading, and verification of data. CPS supports Atmel's AT17F, ATFS and AT17LV series of configuration memories.

1. Press the CPS button, see Figure 4-19.

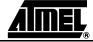

Figure 4-19. CPS

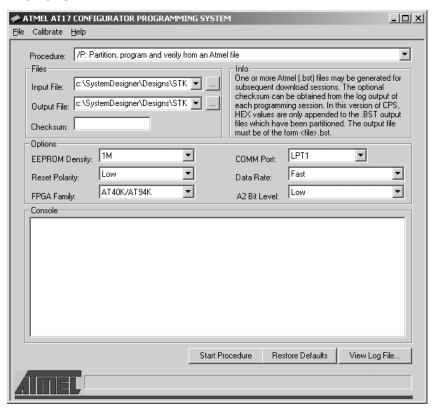

- Select /P: Partition, program, and verify from an Atmel file under Procedure.
- 3. Select FPSLIC\_COUNTER.BST under Input File.
- 4. Select OUT.BST under Output File.
- 5. Select 1M under EEPROM Density.
- 6. Select Low under Reset Polarity.
- 7. Select AT40K/AT94K under FPGA Family.
- 8. Select *LPT1* under *COMM Port* (assuming LPT1 is the parallel port connected to the ATDH2225 programming adapter).
- 9. Select Slow under Data Rate.
- 10. Select Low under A2 Bit Level.
- 11. Press *Start Procedure*. When finished a statistics report will be provided in the CPS log window.

**Note:** If the CPS utility is being launched for the first time, the clock calibration dialog will be displayed. Press *Yes* to proceed with calibration and select *High* for accurate calibration. The Checksum is the number of data bits found in the BST file, and it can be used to check if the data is corrupted during programming.

### 4.11 Running the Design

Once programming has completed, it is necessary to move the Programming Switch to the RUN position for configuration of the FPSLIC device to occur. If the LEDs on the STK500 begin to count, the configuration has occurred. If the configuration does not occur, press the *RESET* button found on the STK594 board to initiate a configuration download. Alternatively, power-cycling the STK500 will also initiate a configuration download.

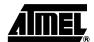

**FPSLIC STK594 User Guide** 

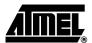

### **Section 5**

### **Technical Specifications**

| System onit                 |                            |
|-----------------------------|----------------------------|
| Physical Dimensions         | 125" x 2.75"               |
| Weight                      | 6 oz.                      |
| Operating Conditions        |                            |
| Voltage Supply              | $_{\rm O} = 1.8/3.3 \rm V$ |
| Connections                 |                            |
| Serial Connector            | SUB Female                 |
| Serial Communications Speed | 250 kbps                   |

FPSLIC STK594 User Guide 5-1

#### **Technical Specifications**

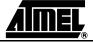

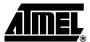

### **Section 6**

### **Complete Schematics**

See the following pages the complete schematics and assembly drawings of the STK594.

FPSLIC STK594 User Guide 6-1

6-2

2819A-FPSLI-07/02

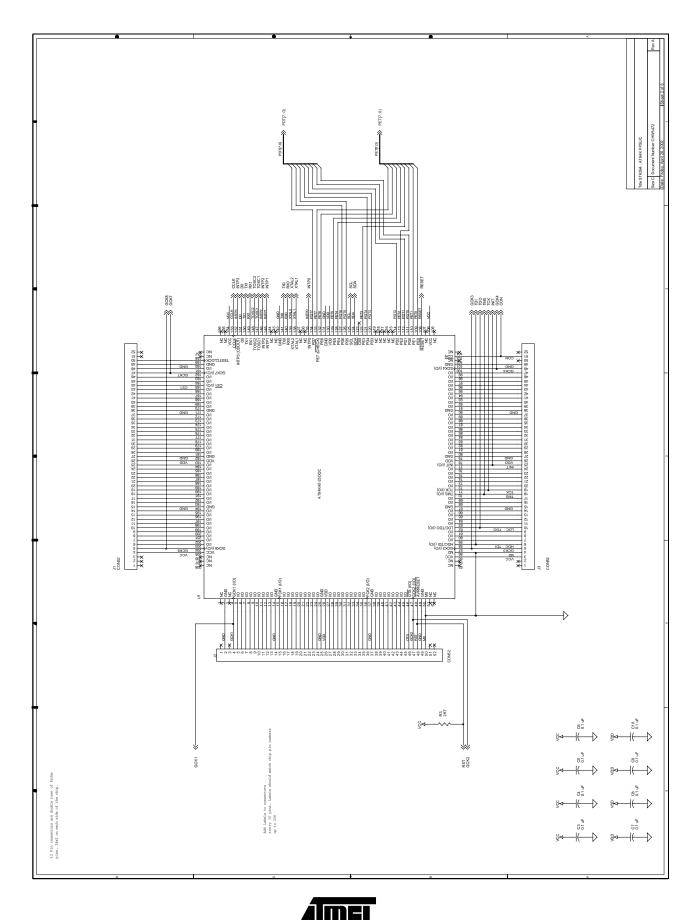

FPSLIC STK594 User Guide

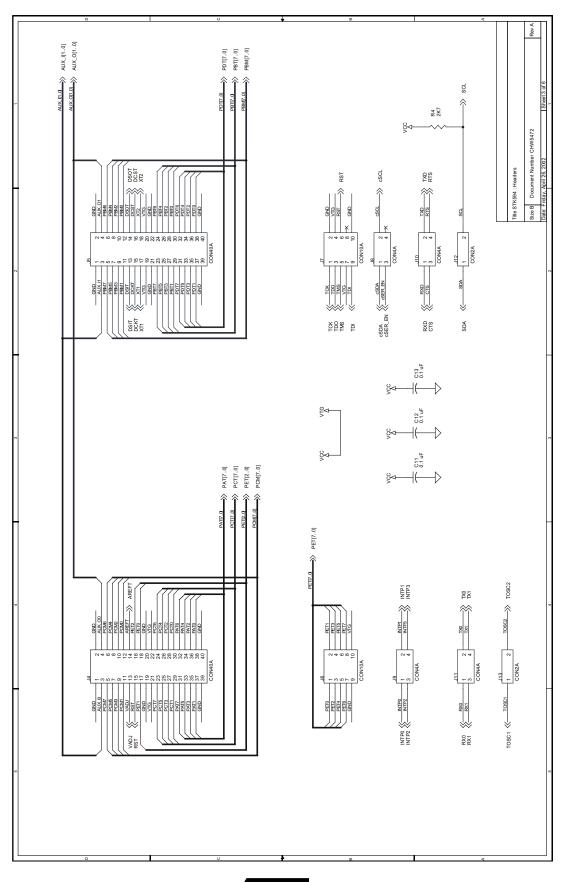

<u>AMEL</u>

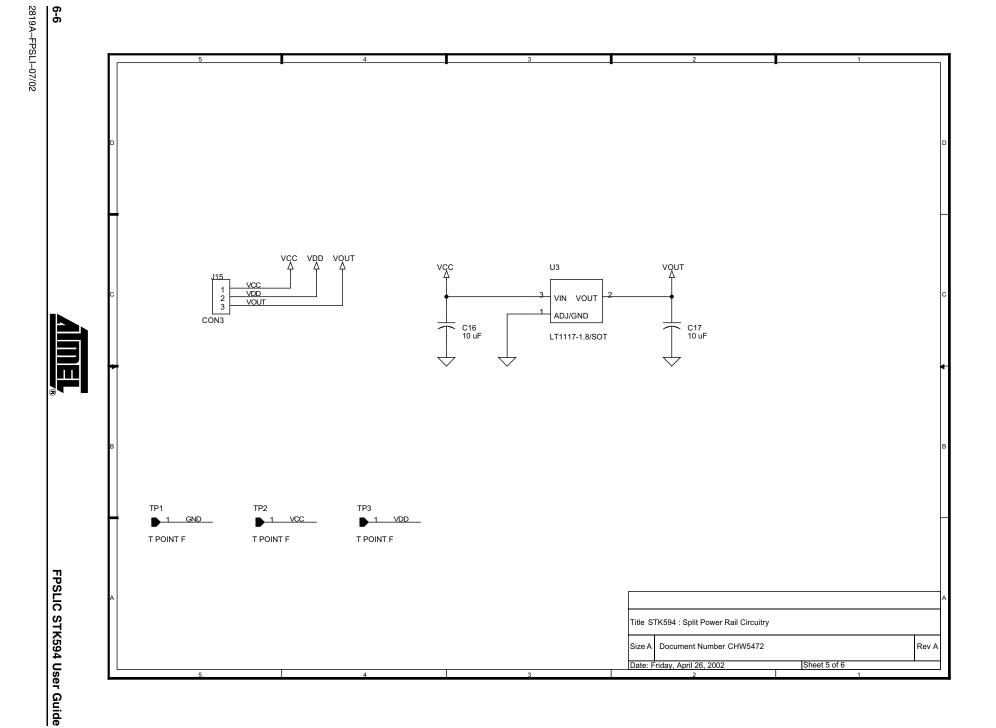

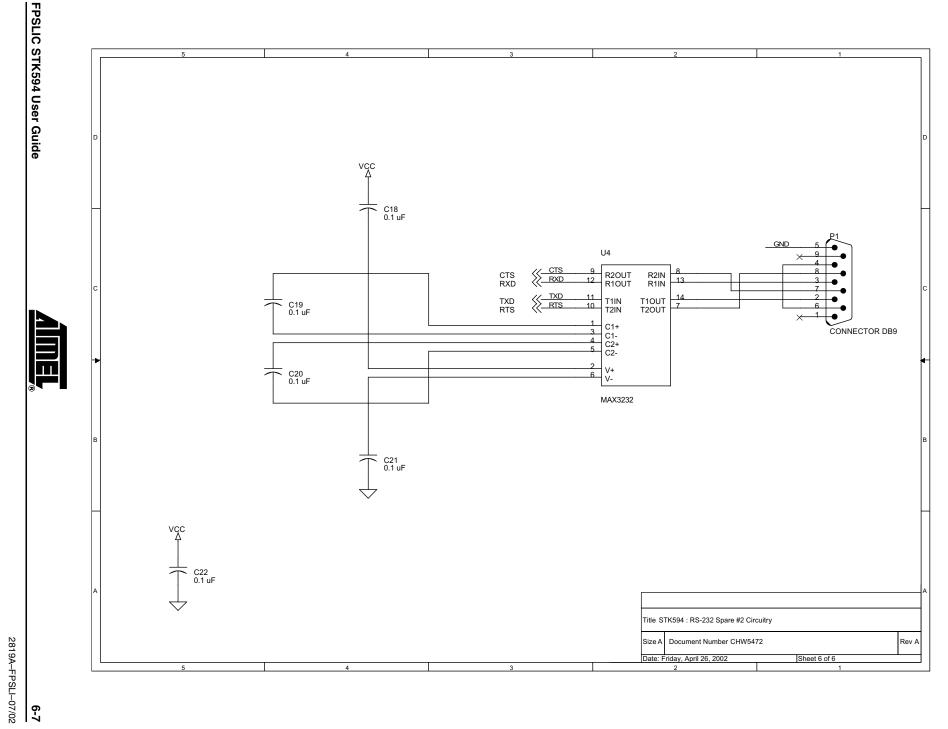

#### Complete Schematics

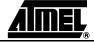

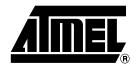

#### **Atmel Headquarters**

Corporate Headquarters 2325 Orchard Parkway San Jose, CA 95131 TEL 1(408) 441-0311 FAX 1(408) 487-2600

#### Europe

Atmel Sarl Route des Arsenaux 41 Case Postale 80 CH-1705 Fribourg Switzerland TEL (41) 26-426-5555 FAX (41) 26-426-5500

#### Asia

Room 1219 Chinachem Golden Plaza 77 Mody Road Tsimhatsui East Kowloon Hong Kong TEL (852) 2721-9778 FAX (852) 2722-1369

#### Japan

9F, Tonetsu Shinkawa Bldg. 1-24-8 Shinkawa Chuo-ku, Tokyo 104-0033 Japan TEL (81) 3-3523-3551 FAX (81) 3-3523-7581

#### **Atmel Operations**

#### Memory

2325 Orchard Parkway San Jose, CA 95131 TEL 1(408) 441-0311 FAX 1(408) 436-4314

#### Microcontrollers

2325 Orchard Parkway San Jose, CA 95131 TEL 1(408) 441-0311 FAX 1(408) 436-4314

La Chantrerie BP 70602 44306 Nantes Cedex 3, France TEL (33) 2-40-18-18-18 FAX (33) 2-40-18-19-60

#### ASIC/ASSP/Smart Cards

Zone Industrielle 13106 Rousset Cedex, France TEL (33) 4-42-53-60-00 FAX (33) 4-42-53-60-01

1150 East Cheyenne Mtn. Blvd. Colorado Springs, CO 80906 TEL 1(719) 576-3300 FAX 1(719) 540-1759

Scottish Enterprise Technology Park Maxwell Building East Kilbride G75 0QR, Scotland TEL (44) 1355-803-000 FAX (44) 1355-242-743

#### RF/Automotive

Theresienstrasse 2 Postfach 3535 74025 Heilbronn, Germany TEL (49) 71-31-67-0 FAX (49) 71-31-67-2340

1150 East Cheyenne Mtn. Blvd. Colorado Springs, CO 80906 TEL 1(719) 576-3300 FAX 1(719) 540-1759

Biometrics/Imaging/Hi-Rel MPU/ High Speed Converters/RF Datacom Avenue de Rochepleine BP 123 38521 Saint-Egreve Cedex, France TEL (33) 4-76-58-30-00 FAX (33) 4-76-58-34-80

Atmel Programmable SLI Hotline (408) 436-4119

Atmel Programmable SLI e-mail fpslic@atmel.com

FAQ Available on web site e-mail
literature@atmel.com

Web Site http://www.atmel.com

#### © Atmel Corporation 2002.

Atmel Corporation makes no warranty for the use of its products, other than those expressly contained in the Company's standard warranty which is detailed in Atmel's Terms and Conditions located on the Company's web site. The Company assumes no responsibility for any errors which may appear in this document, reserves the right to change devices or specifications detailed herein at any time without notice, and does not make any commitment to update the information contained herein. No licenses to patents or other intellectual property of Atmel are granted by the Company in connection with the sale of Atmel products, expressly or by implication. Atmel's products are not authorized for use as critical components in life support devices or systems.

ATMEL®, AVR®, AVR Studio® and Cache Logic® are the registered trademarks of Atmel; FPSLIC™ and System Designer™ are the trademarks of Atmel. Mentor Graphics®, ModelSim® and Leoanrdo® are the registered trademarks of Mentor Graphics Corporation; LeoanrdoSpectrum™ is the trademark of Mentor Graphics Corporation; Verilog® is the registered trademark of Gateway Design Automation Corporation; VHDL® is the registered trademark of Cadence Design Systems Inc. Microsoft® and Microsoft NT® are the registered trademarks of Microsoft Corporation.

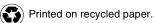

Free Manuals Download Website

http://myh66.com

http://usermanuals.us

http://www.somanuals.com

http://www.4manuals.cc

http://www.manual-lib.com

http://www.404manual.com

http://www.luxmanual.com

http://aubethermostatmanual.com

Golf course search by state

http://golfingnear.com

Email search by domain

http://emailbydomain.com

Auto manuals search

http://auto.somanuals.com

TV manuals search

http://tv.somanuals.com